# caribou3d

# **24. Ersteinrichtung des Duet2Wifi und PanelDue**

Written By: Caribou3d

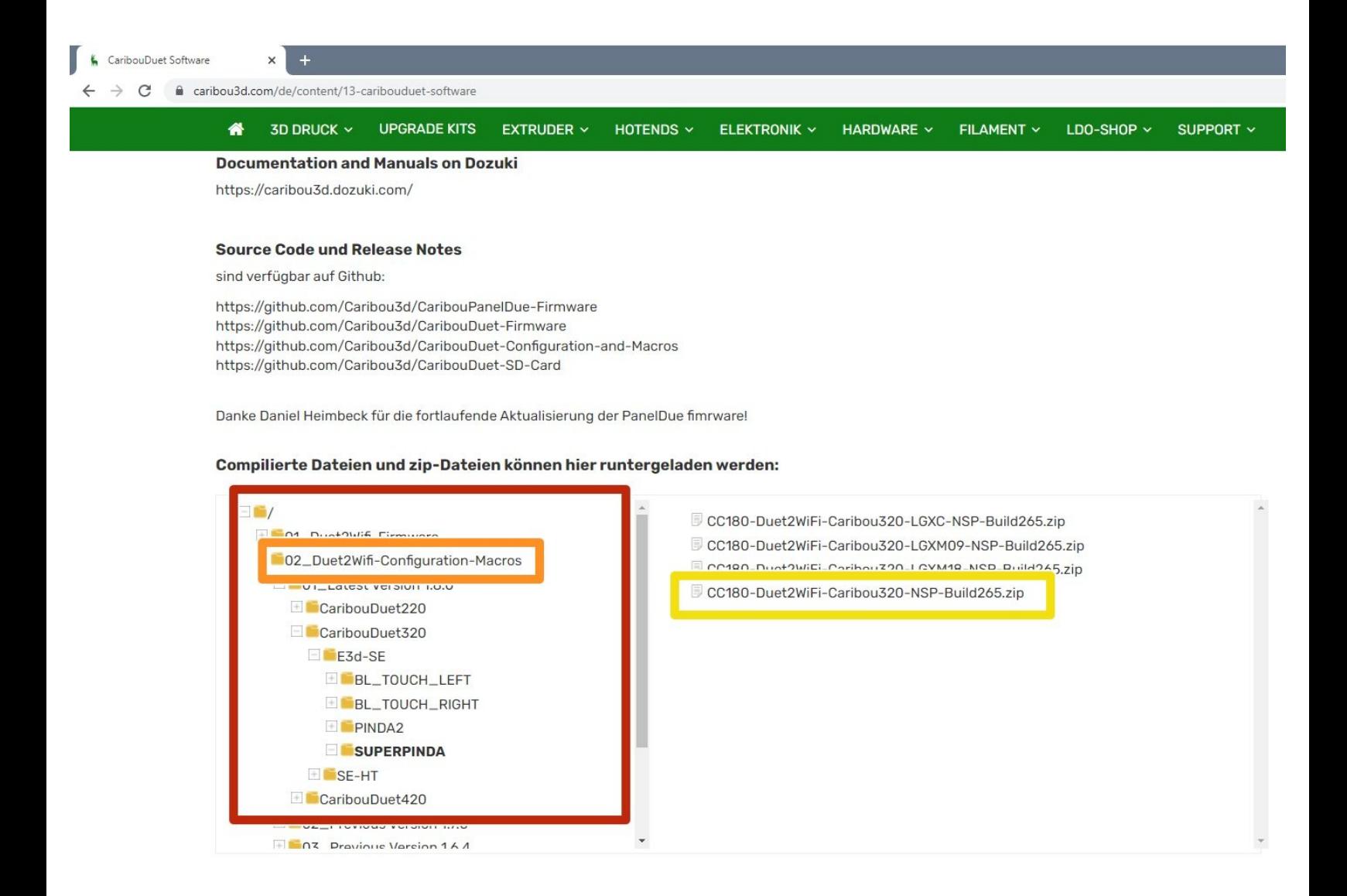

# **INTRODUCTION**

Die Anleitung zeigt Ihnen, wie Sie den Wifi-Zugang einrichten und wie Sie die Firmware für das Duet2Wifi und PanelDue aktualisieren. Voraussetzung ist, dass Sie ein Duet2Wifi-Board besitzen, auf dem mindestens die Firmware 3.0 installiert wurde (gilt für alle Lieferungen nach dem 13. März 2021)

# **Step 1 — Software herunterladen**

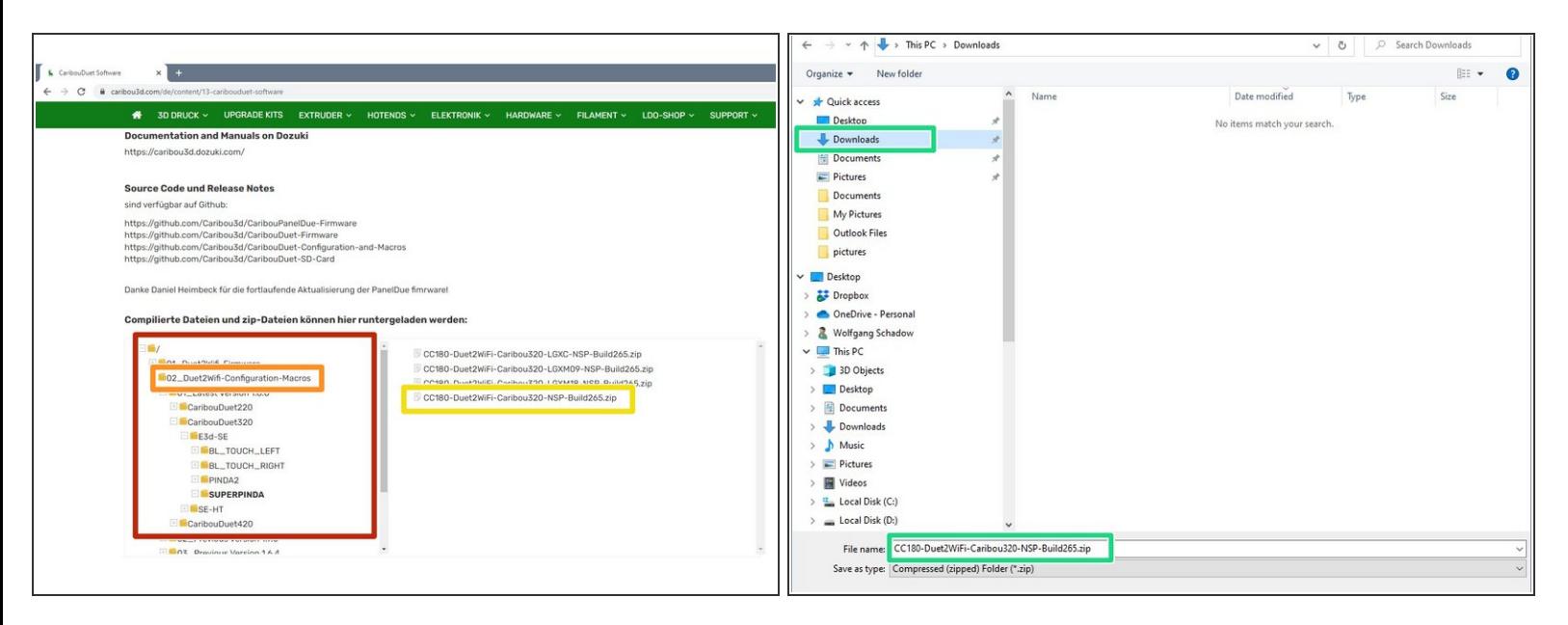

- Gehen Sie zur [CaribouDuet](https://caribou3d.com/de/content/13-caribouduet-software) Software Seite.
	- Im Datei-Manager der Seite klicken Sie auf:
		- 02 Duet2Wifi-Configuration-Macros
		- Navigieren Sie durch den Verzeichnisbaum zu der richtigen Software für Ihren Drucker und laden das .zip durch Anklicken herunter.  $\bullet$
		- Speichern Sie die Datei in einem Verzeichnis Ihrer Wahl.

# **Step 2 — Entpacken der Dateien**

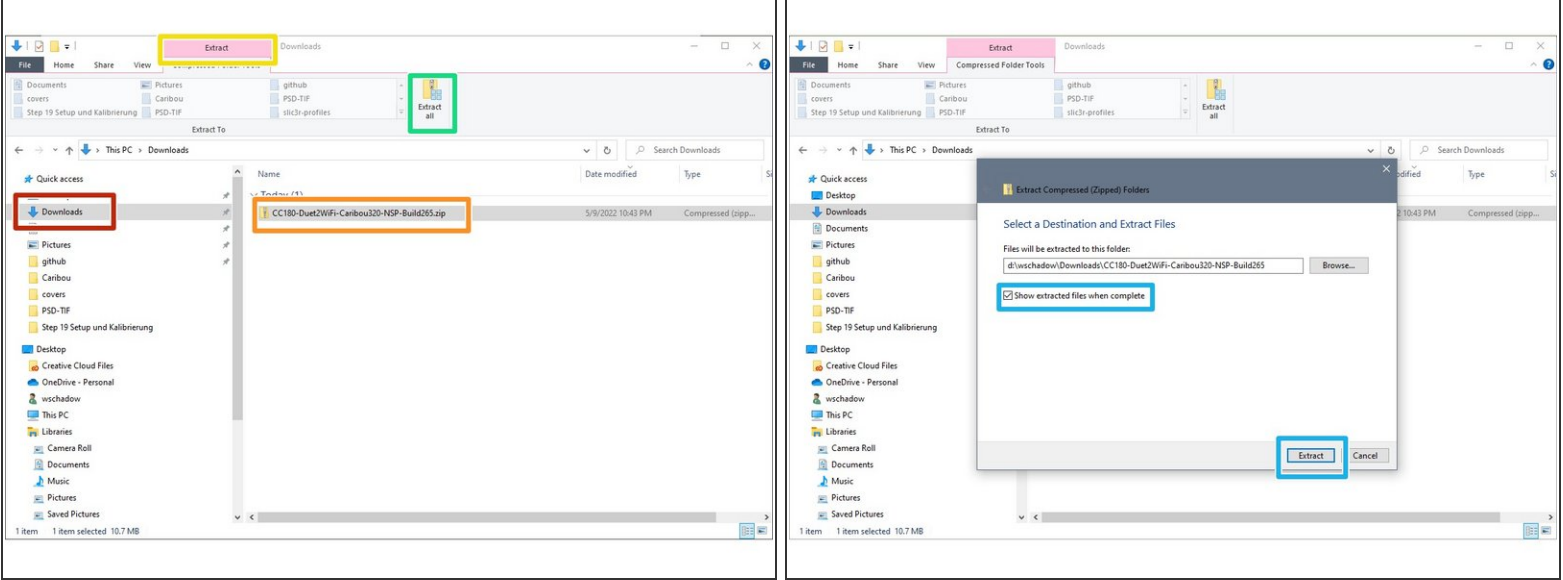

- Öffnen Sie einen Windows-Explorer und wechseln Sie in das Verzeichnis, in das Sie die Datei heruntergeladen haben.  $\bullet$
- Klicken Sie einmal auf die Datei.
- Es wird eine Option zum Entpacken angezeigt. Klicken Sie einmal darauf.
- Klicken Sie auf alle entpacken.
- Es öffnet sich ein Fenster, in dem ein Zielverzeichnis angezeigt wird. Dies ist ein Unterverzeichnis des aktuellen Ordners. Wenn Sie auf Extrahieren klicken, werden die Dateien entpackt. Stellen Sie sicher, dass das Häkchen für die Anzeige gesetzt ist.  $\bullet$

## **Step 3 — Automatischen Netzwerkstart deaktivieren (1 / 2)**

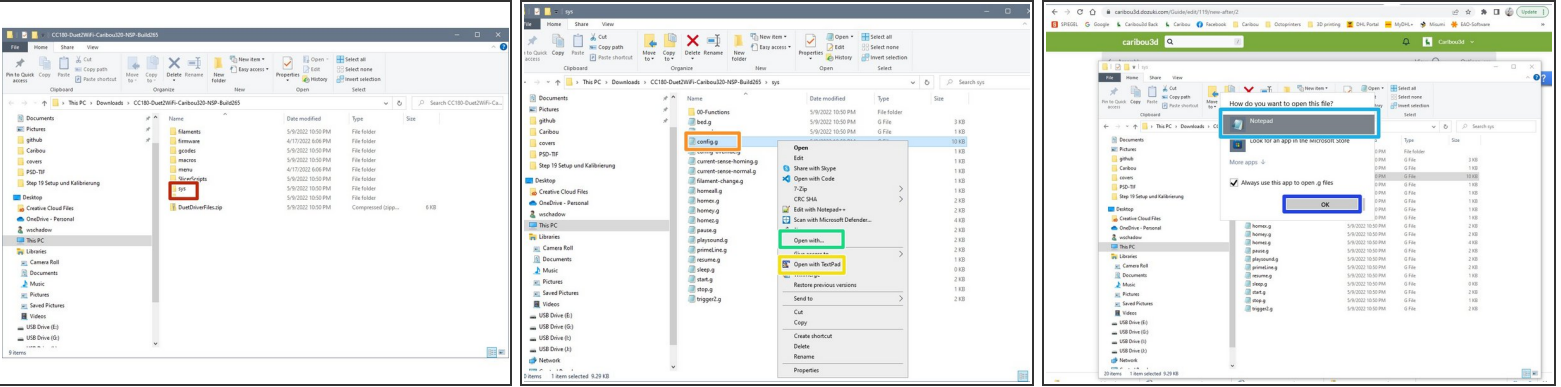

- Doppeklick auf **sys**.
- Klicken Sie mit der rechten Maustaste auf **config.g** und eine Liste von Optionen wird angezeigt.
- Wenn Sie einen Testprogramm wie **Notepad++** oder **TextPad** installiert haben, wählen Sie einen der beiden, um die Datei zu öffnen.  $\bullet$
- Wenn Sie nicht über ein solches Programm verfügen, klicken Sie einfach auf **Öffnen mit**,
	- wählen Sie **Notepad/Editor** aus,
	- und klicken Sie **ok**.
	- Ein neues Fenster wird geöffnet und zeigt die Datei an.

## **Step 4 — Automatischen Netzwerkstart deaktivieren (2 / 2)**

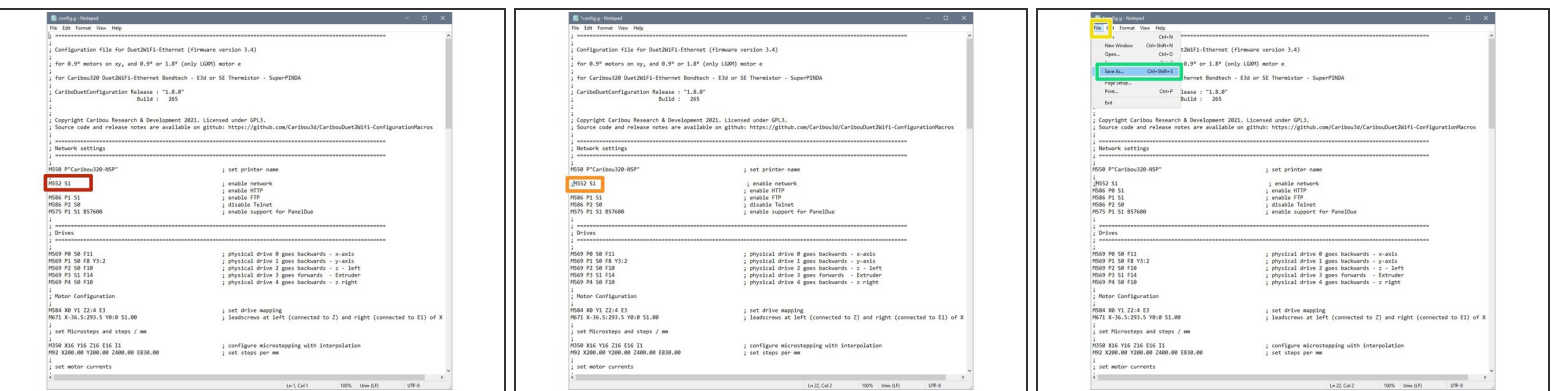

- Suchen Sie nach der Zeile, die mit dem Kommando **M552** beginnt (je nach Version Zeile 20-22).
- Setzen Sie an den Beginn der Zeile ein Semikolon *(;)*.
	- Dieses deaktiviert die Ausführung des Kommandos.
- Klicken Sie auf **File / Datei**
- und auf **Save / Speichern**.

#### **Step 5 — Navigation zu den WiFi-Makros**

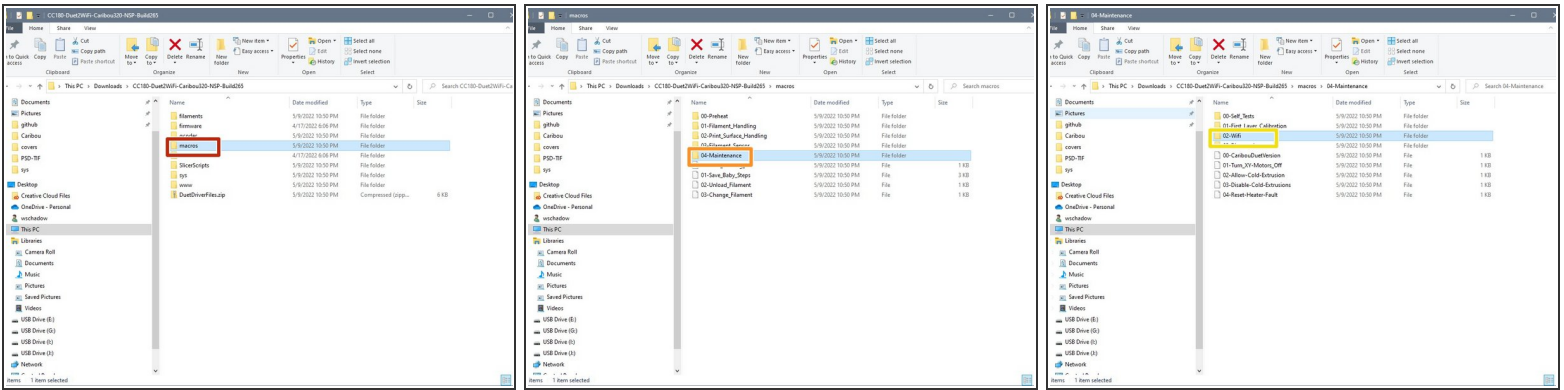

- Gehen Sie im Explorer zurück zum Hauptverzeichnis und wählen **macros** mit einem Doppelklick aus.  $\bullet$
- Wechseln Sie weiter in das Verzeichnis **04-Maintenance**...
- ...und von dort in **02-Wifi**.

# **Step 6 — Öffnen der Datei "Add Network"**

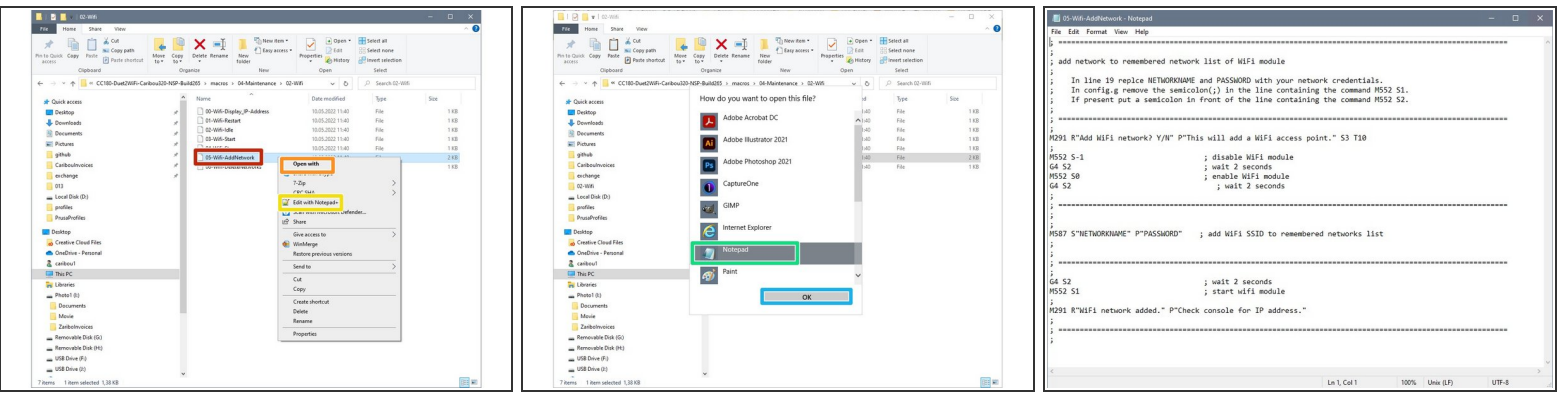

- Klicken Sie mit der rechten Maustaste auf **05-Wifi-AddNetwork** und eine Liste von Optionen wird angezeigt.  $\bullet$
- Wenn Sie einen Testprogramm wie **Notepad++** oder **TextPad** installiert haben, wählen Sie einen der beiden, um die Datei zu öffnen.
- Wenn Sie nicht über ein solches Programm verfügen, klicken Sie einfach auf **Öffnen mit**, ...
- ...wählen Sie **Notepad/Editor** aus, ...
- ...und klicken Sie **ok**.
- Ein neues Fenster wird geöffnet und zeigt die Datei an.

## **Step 7 — Netzwerkdaten eingeben**

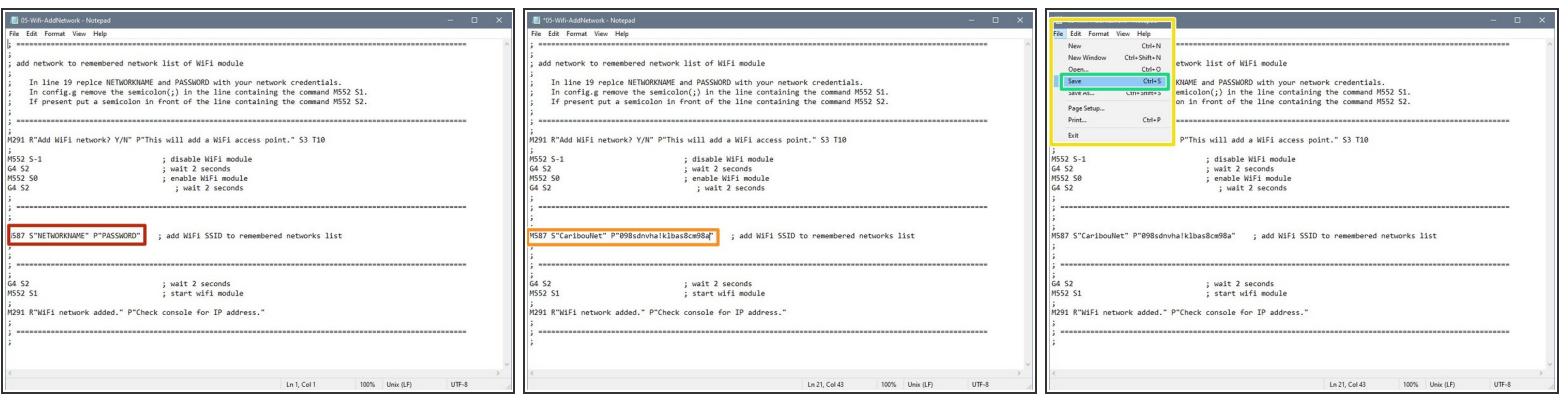

- Nun müssen Sie sowohl den Namen Ihres WiFi-Netzwerks als auch das Passwort eingeben. Ändern Sie sonst nichts. Wenn Sie die Anführungszeichen entfernen, stellen Sie sicher, dass Sie doppelte Anführungszeichen einfügen, indem Sie die Umschalttaste 2 auf Ihrer Tastatur drücken.  $\bullet$
- Der neue Eintrag sollte vergleichbar aussehen.
- Drücken Sie **CTRL-S** oder **STRG-S** auf Ihrer Tastatur oder gehen Sie auf **Datei / File**,
- und wählen Sie **Save / Speichern**. Sie können dieses Fenster jetzt schließen.

# **Step 8 — Kopieren auf die SD-Karte**

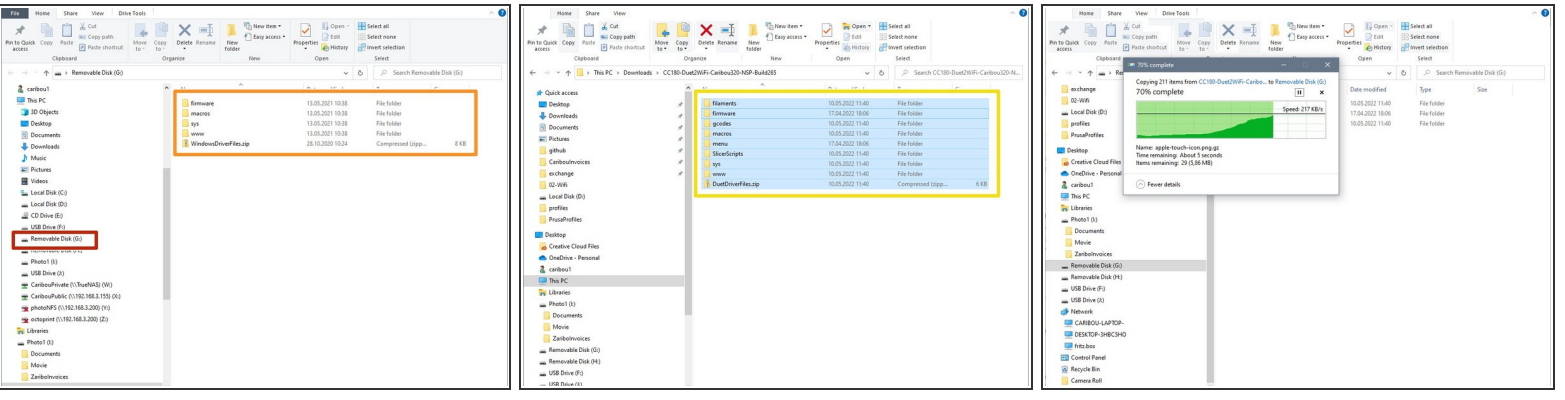

- $(i)$  Schalten Sie den Drucker zunächst aus.
- Entnehmen Sie nun die SD-Karte aus dem Duet-Board in der DuetBox und legen Sie diese in ihren PC / Laptop.
- Es öffnet sich ein Fenster, welche den Inhalt der Karte anzeigt.
- Löschen Sie alles auf den SD-Karte vorhandenen Dateien.
- Gehen Sie nun zurück in das Verzeichnis mit den entpackten Dateien und markieren alle Dateien durch Drücken von **STRG-A** bzw **CTRL-A**.  $\bullet$
- Drücken Sie nun **STRG-C** bzw **CTRL-C** zum Kopieren.
- Wechseln Sie zurück auf die SD-Karte und drücken dort **STRG-V** bzw. **CTRL-V** zum Einfügen.
- Nachdem der Kopiervorgang abgeschlossen ist, können Sie die Karte aus dem PC / Laptop entnehmen und wieder in das Duet-Board stecken.  $\bullet$

#### **Step 9 — Navigation zum Netzwerk-Makro**

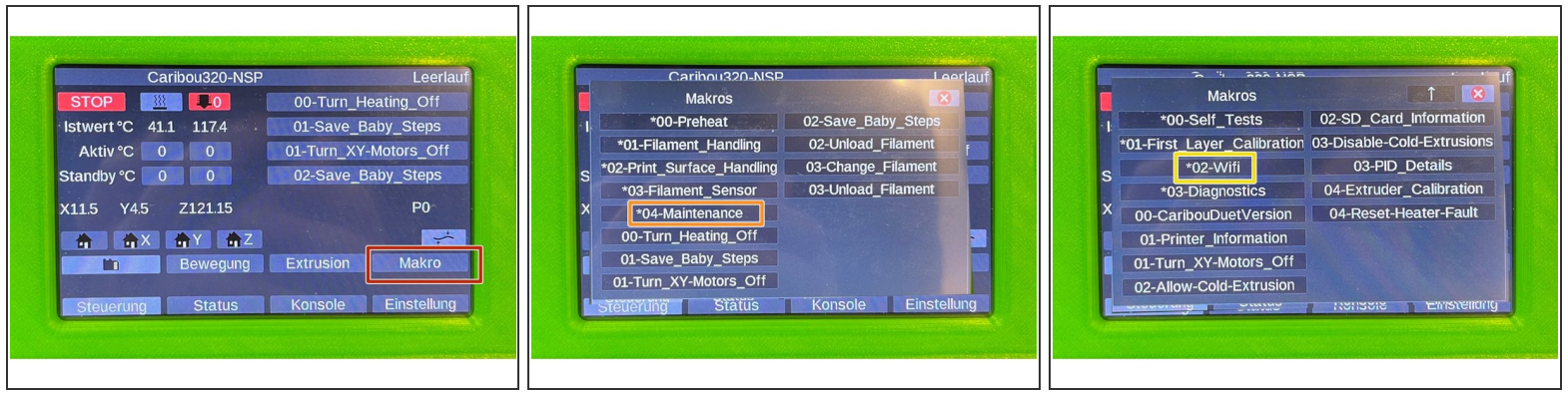

- Schalten Sie den Drucker nun ein und warten bis die Übersicht erscheint.
- Klicken Sie auf **Makro**, ...
- ...von dort auf **04-Maintenance**, ...
- ...und schließlich zu **02-WiFi**.

# **Step 10 — Ausführen des Makros**

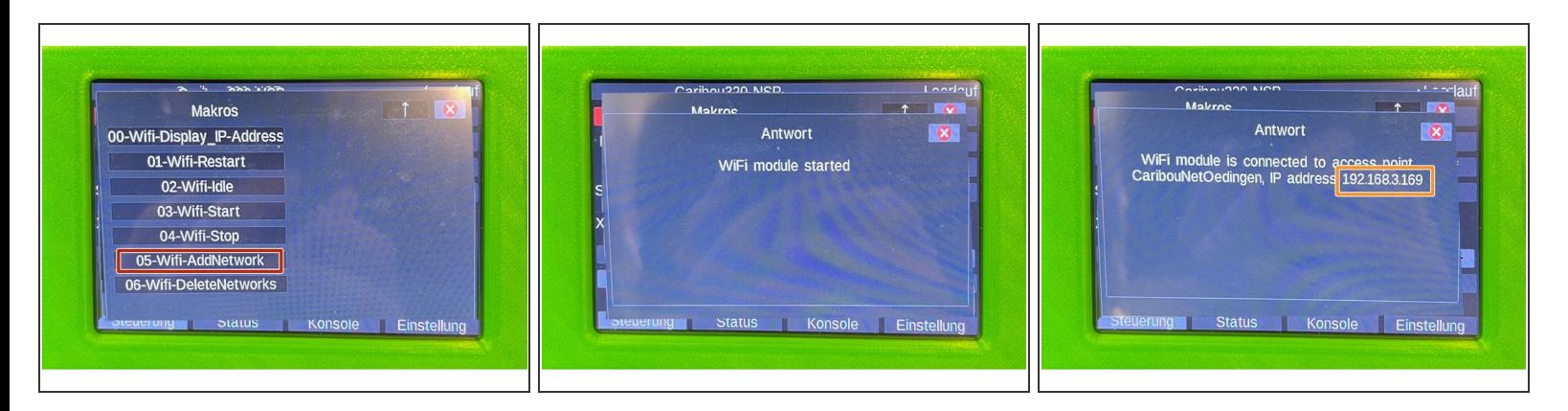

- Klicken Sie auf **05-WiFi-AddNetwork** und führen das Makro damit aus.
- Das Duet-Board versucht nun sich mit dem Netzwerk zu verbinden.
- $\widehat{I}$ ) Im Falle eines Fehlers prüfen Sie die Netzwerkdaten, die Sie in das Makro geschrieben haben.
- Nach kurzer Zeit wird die IP-Adresse angezeigt. Notieren Sie sich die Adresse.

## **Step 11 — Automatischen Netzwerkstart aktivieren**

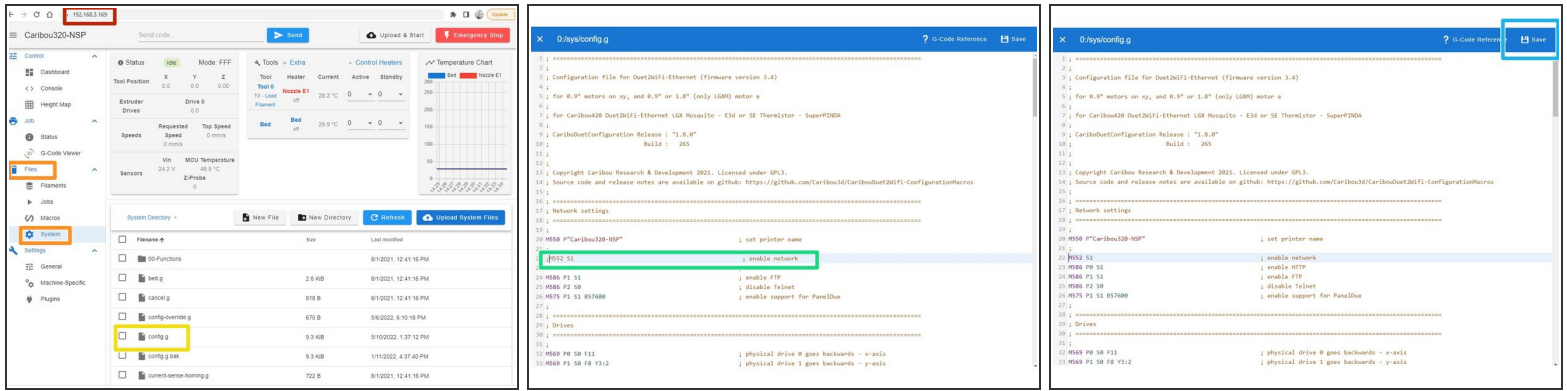

- Geben Sie nun in einem Webbrowser die IP -Adresse ein. Sie erhalten damit Zugriff auf das Duet-Board und können diesen steuern, Dateien hochladen etc.  $\bullet$
- Im Menu auf der linken Seite gehen Sie auf **Files**, dann auf **System**.
- Klicken sie auf **config.g**.
- Entfernen Sie nun wieder das Semikolon *(;) (wurde in Schritt 4 hinzugefügt)* vor dem Befehl M552.
- Durch Anklicken von **Save** wird die Datei abgespeichert.
- Das Board muss danach **nicht** neu gestartet werden.

# **Step 12 — Duet-Firmware herunterladen**

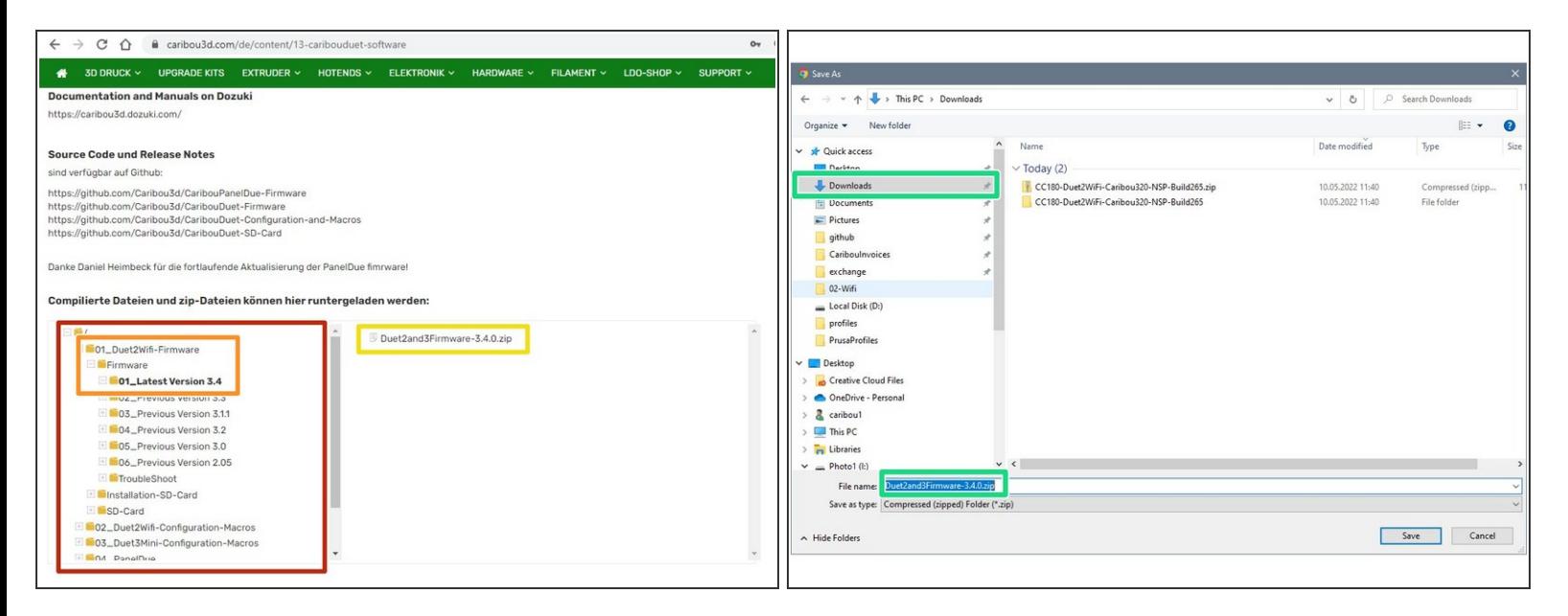

- Gehen Sie zur [CaribouDuet](https://caribou3d.com/de/content/13-caribouduet-software) Software Seite.
- Im Datei-Manager der Seite klicken Sie auf:

#### **01\_Duet2Wifi-Firmware / Firmware / 01\_Latest Version 3.4**

- (i) Die Versionsnummer kann abweichen, wenn neue Firmware erscheint.
- Laden die .zip -Datei durch Anklicken herunter.
- Speichern Sie die Datei in einem Verzeichnis Ihrer Wahl.

#### **Step 13 — Installation der Duet-Firmware (1 / 2)**

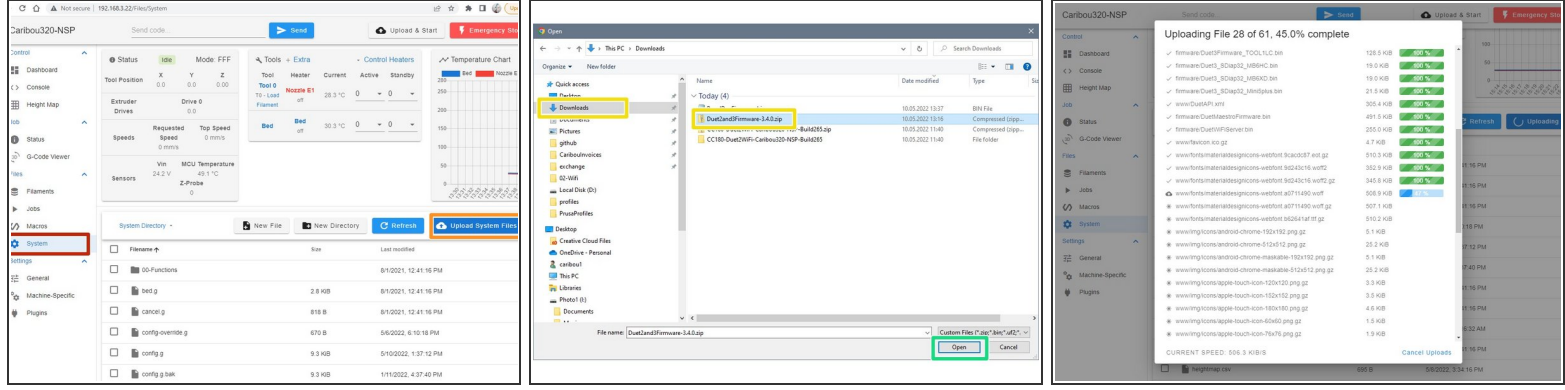

- Im Duet WebControl wähen Sie **System** aus.
- Klicken Sie dort auf **Upload System Files**.
- Es öffnet sich ein Fenster und Sie wählen dort die Datei **Duet2and3Firmware-x.x.x.zip** aus.
- Klicken Sie auf **open / öffnen**.
- $\widehat{I}$  Die Firmware wird nun automatische entpackt.

#### **Step 14 — Installation der Duet-Firmware (2 / 2)**

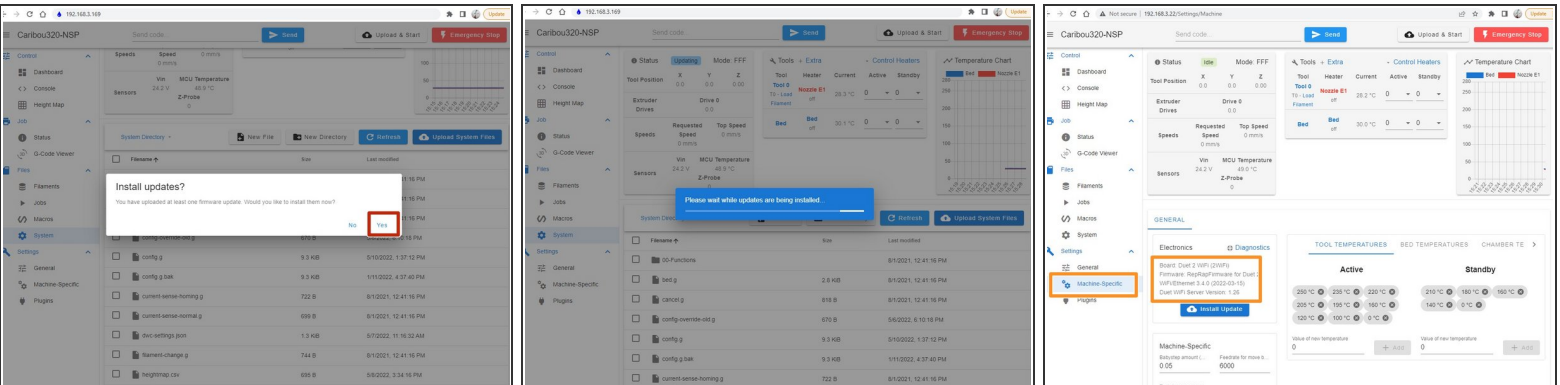

- Es öffnet sich ein Fenster, klicken Sie dort auf **yes**, um die Installation zu starten.
- Die Firmware wird nun installiert. Der Vorgang kann bis zu 60sec dauern und zwischenzeitlich wird die Verbindung unterbrochen und automatisch wiederhergestellt.
	- Unter **Machine-Specific** können Sie die aktuell installierte Version prüfen.

#### **Step 15 — PanelDue-Firmware herunterladen**

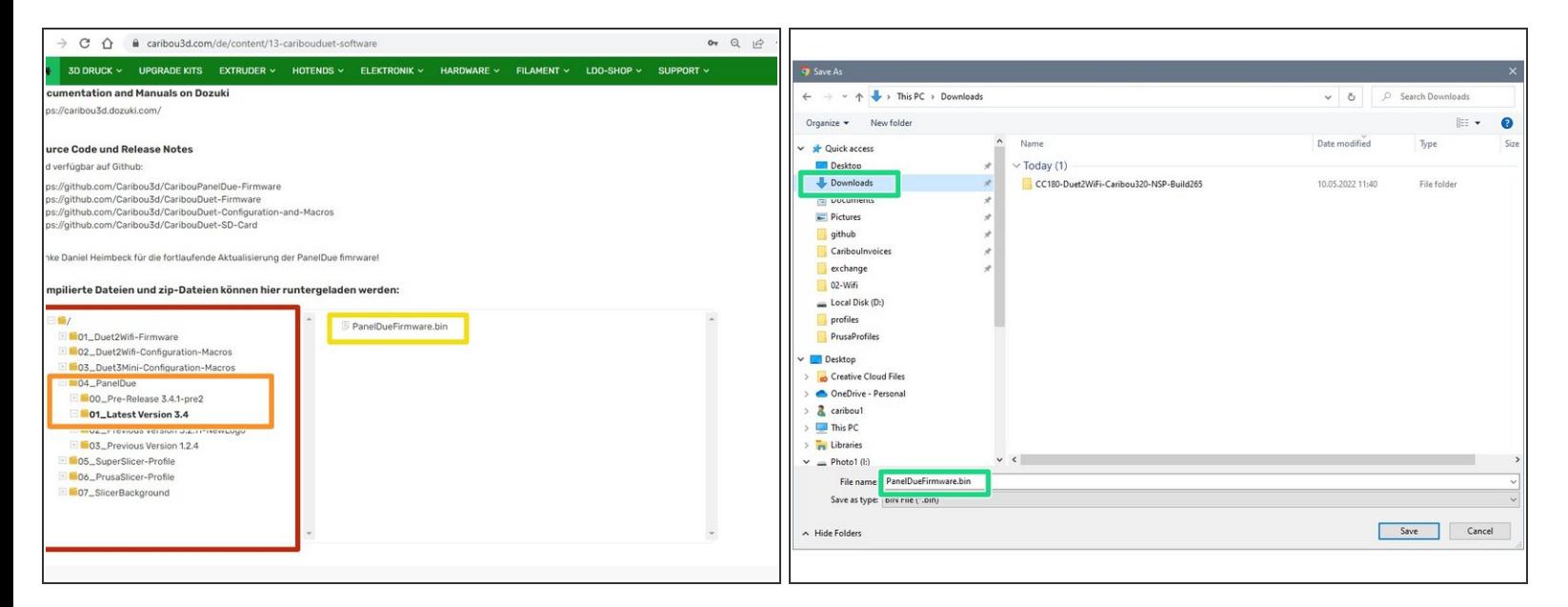

- Gehen Sie zur [CaribouDuet](https://caribou3d.com/de/content/13-caribouduet-software) Software Seite.
- Im Datei-Manager der Seite klicken Sie auf:
	- **04\_PanelDue / 01\_Latest Version 3.4**
	- $(i)$  Die Versionsnummer kann abweichen, wenn neue Firmware erscheint.
	- Laden die .bin -Datei durch Anklicken herunter.
	- Speichern Sie die Datei in einem Verzeichnis Ihrer Wahl.

# **Step 16 — Installation der PanelDue-Firmware**

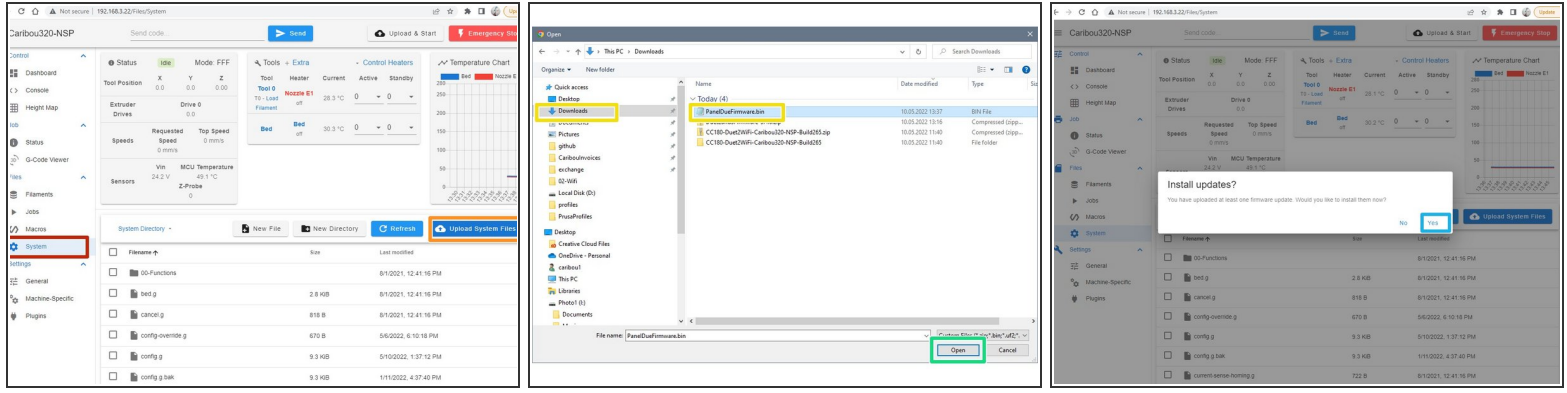

- Im Duet WebControl wähen Sie **System** aus.
- Klicken Sie dort auf **Upload System Files**.
- Es öffnet sich ein Fenster und Sie wählen dort die Datei PanelDueFirmware.bin aus.
- Klicken Sie auf **open / öffnen**.
- In dem Fenster, welches nach dem upload aufgeht, klicken Sie auf **yes**.
- Die Firmware wird nun installiert. Der Vorgang dauert etwa 45sec.
- Sollten Sie eine Fehlermeldung erhalten, dass der Zugriff nicht möglich ist, nehmen Sie einen dünnen Stab und drücken einmal kurz den **Erase-Knopf** (kleines Loch oberhalb des Tastschalters am PanelDue Cover). ΛV